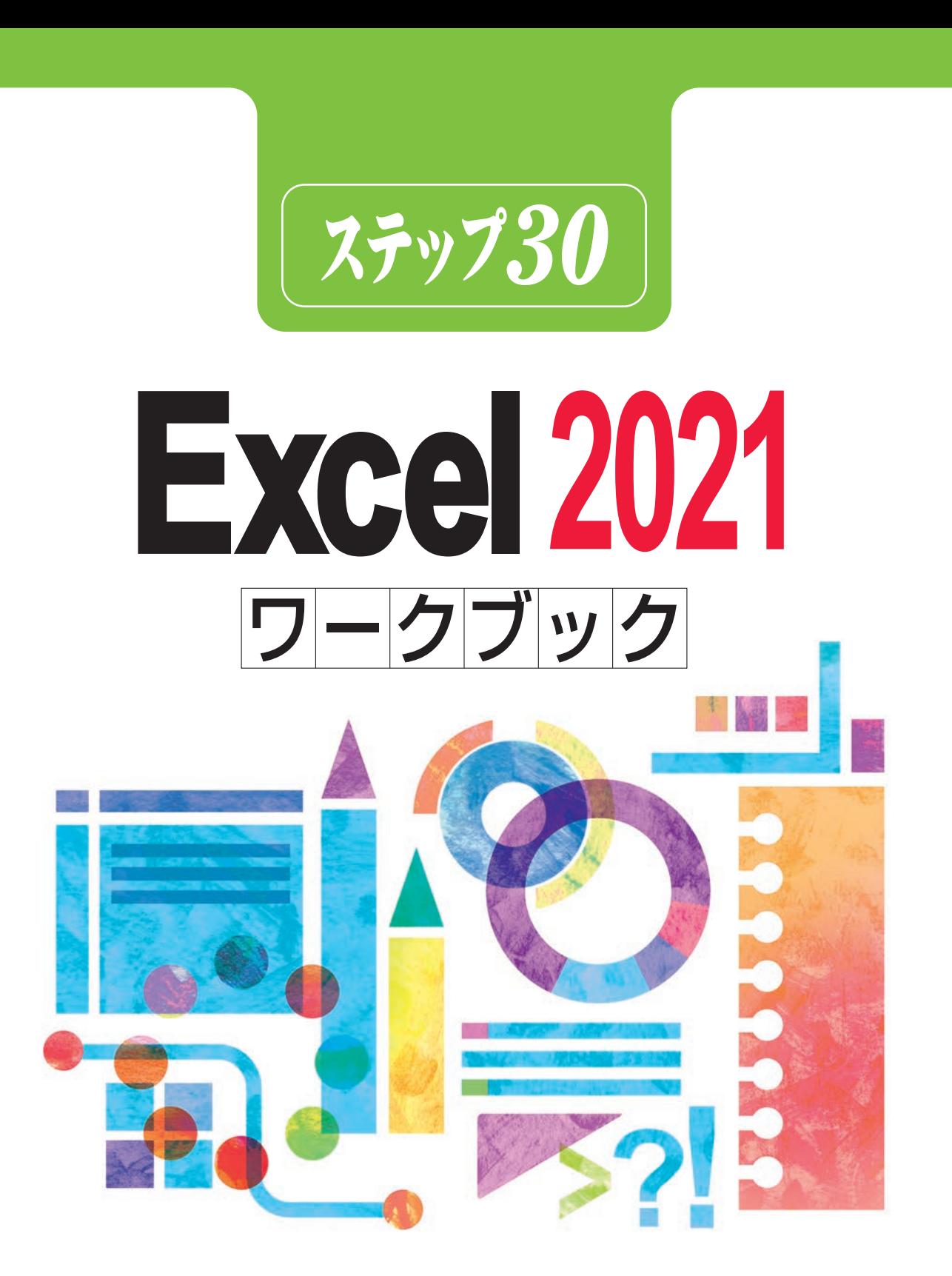

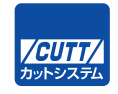

# も 【く 】 じ

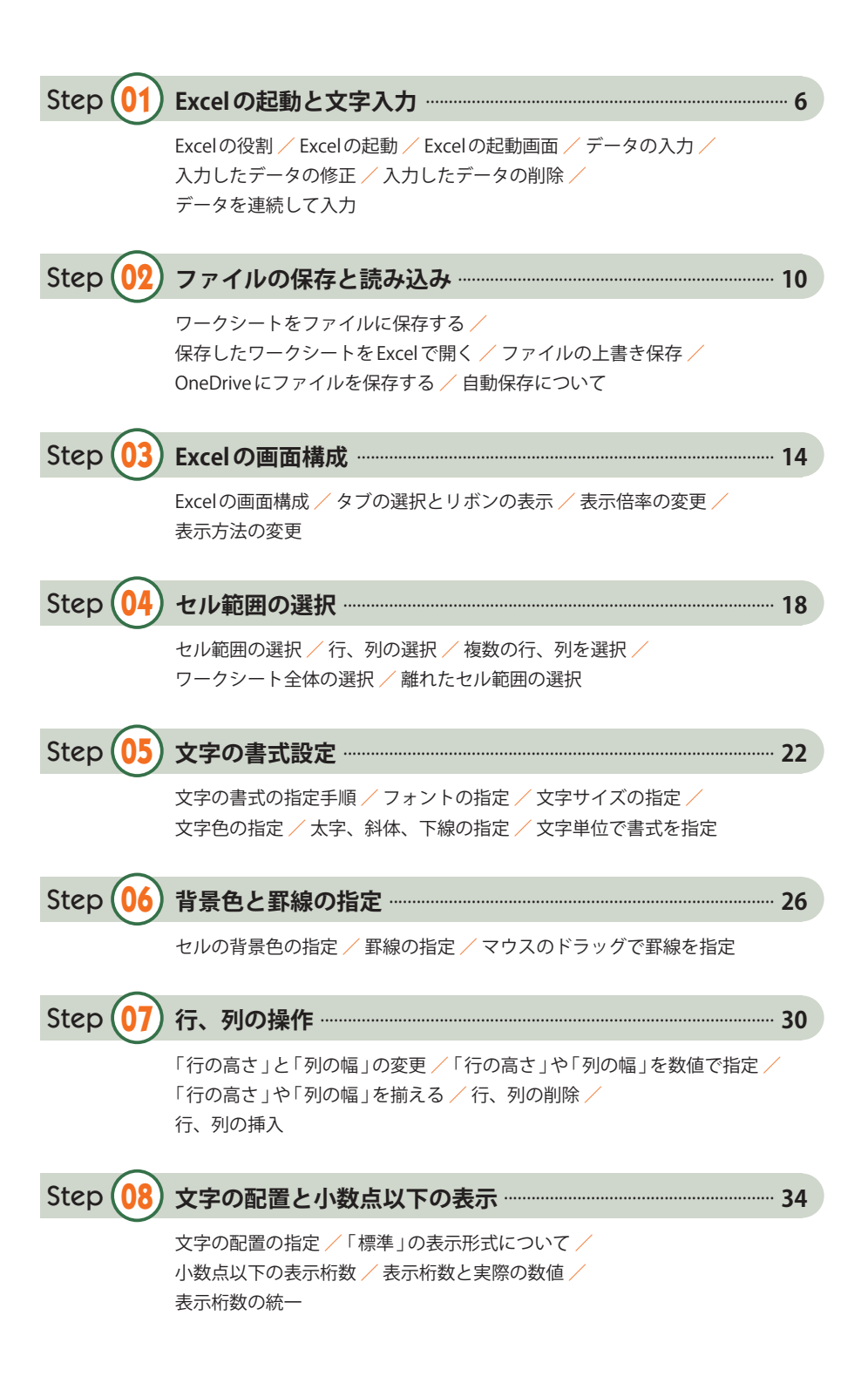

#### C o n t e n t s

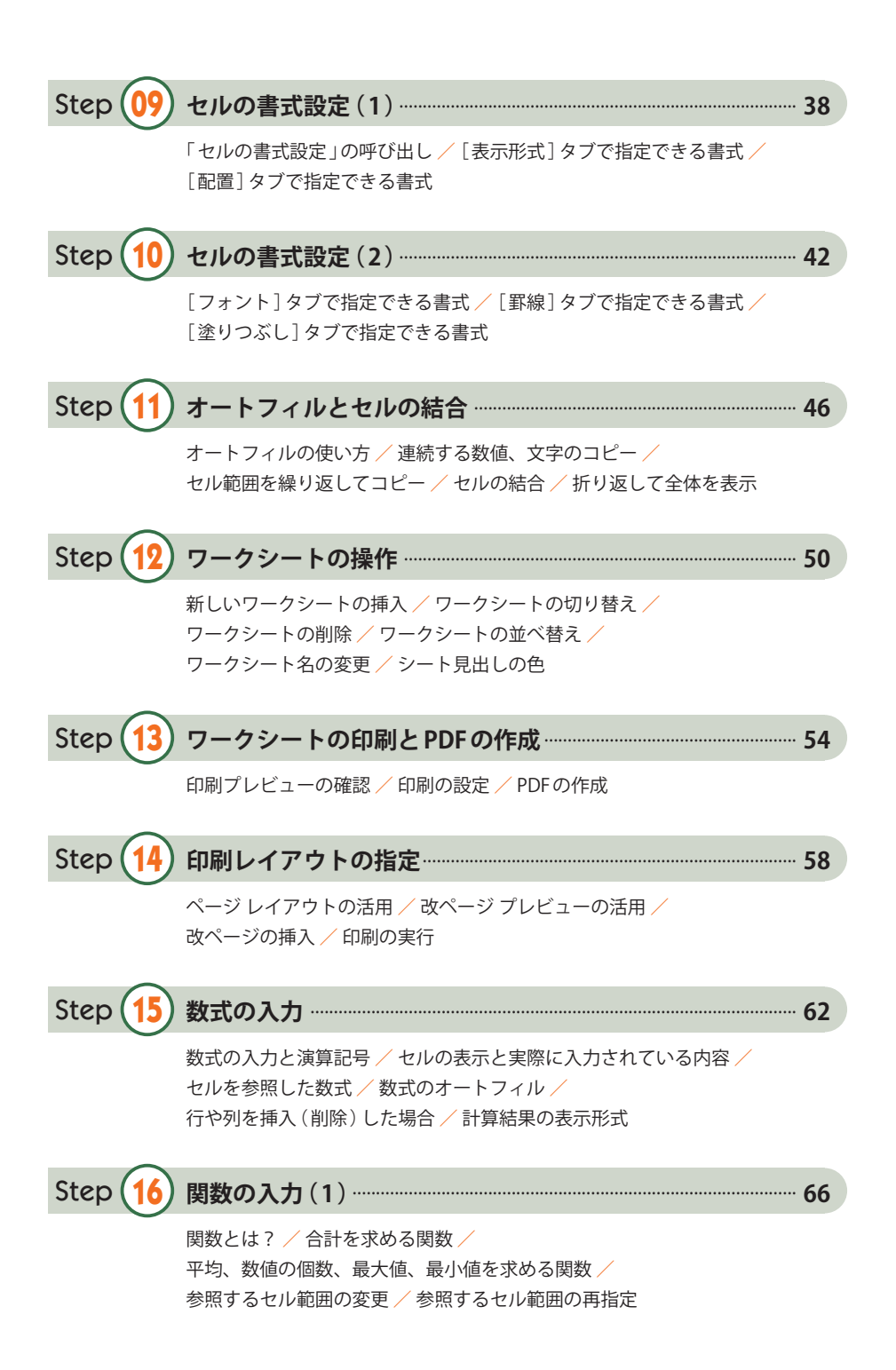

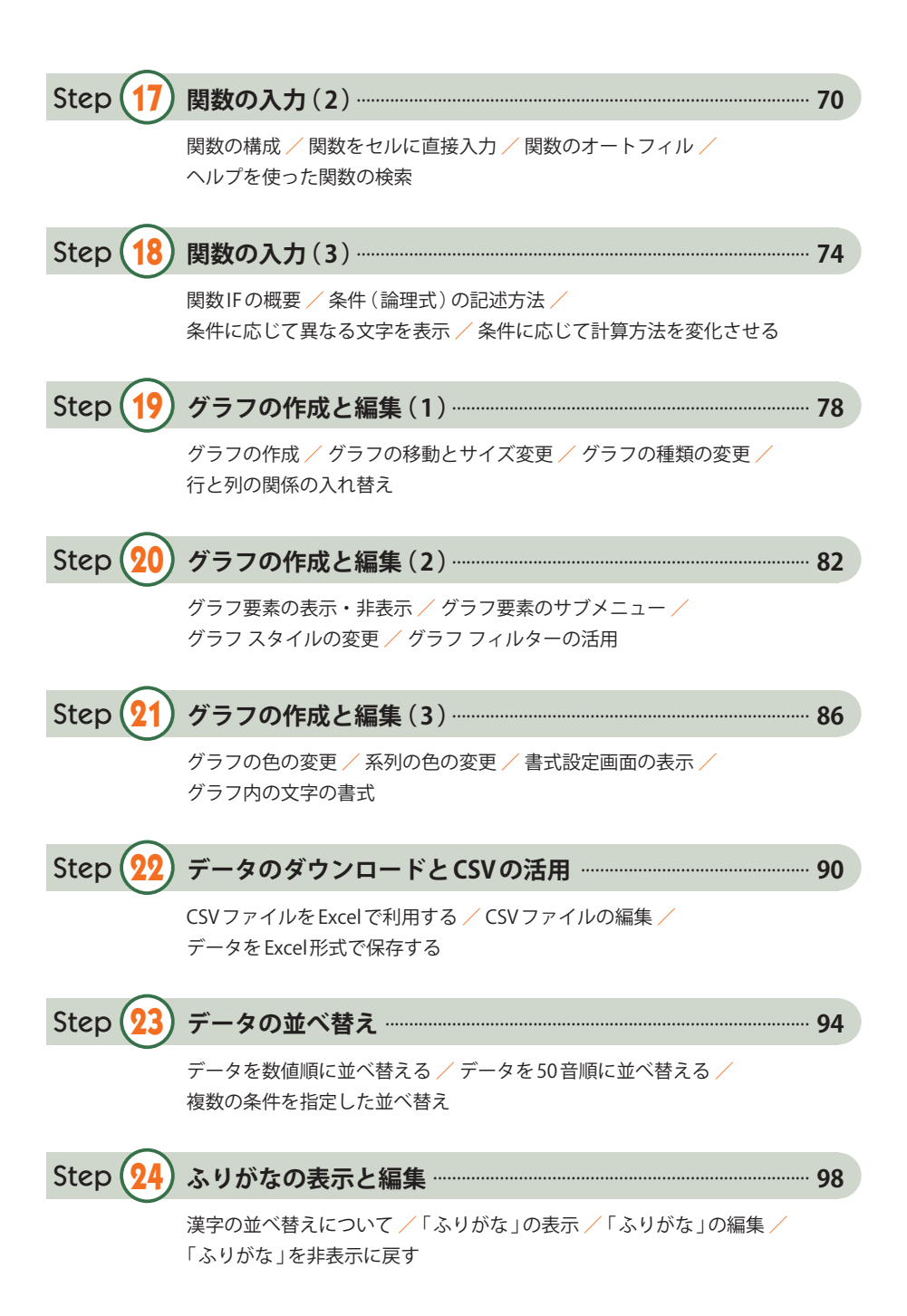

#### C o n t e n t s

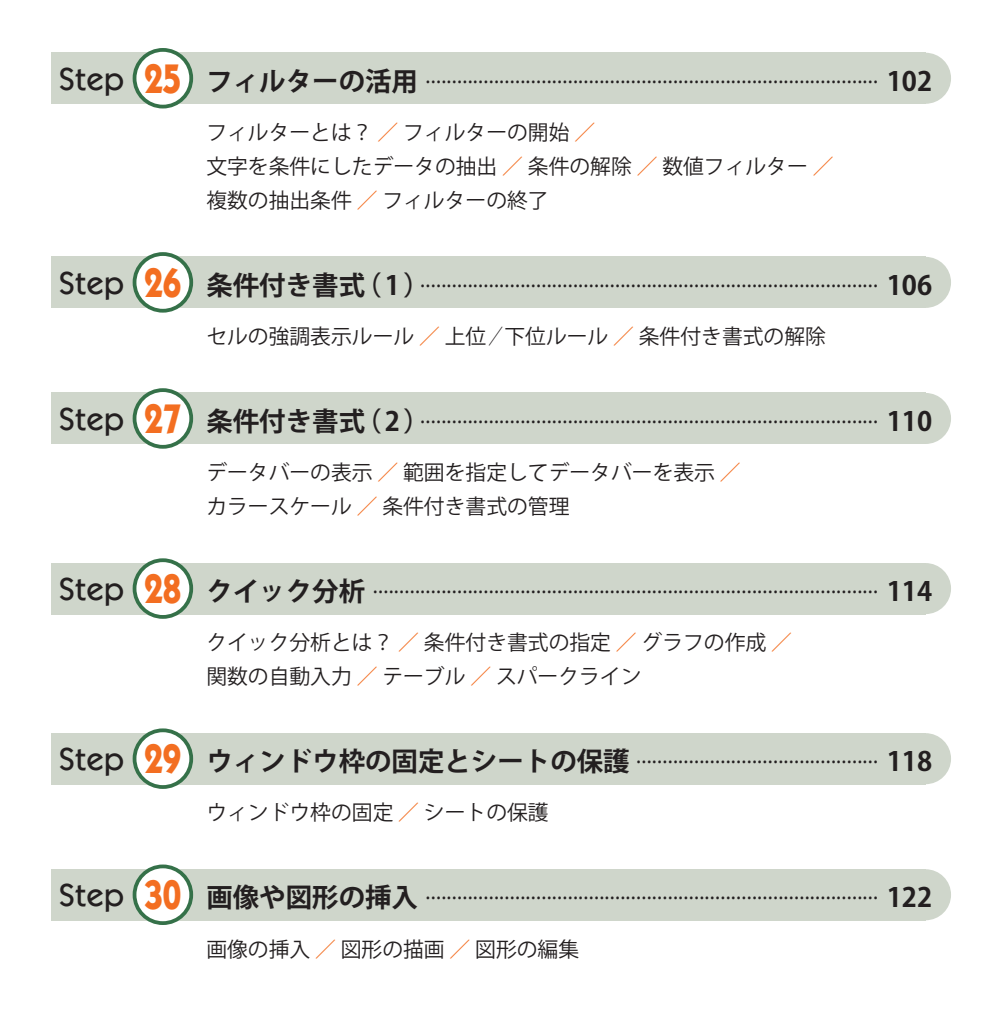

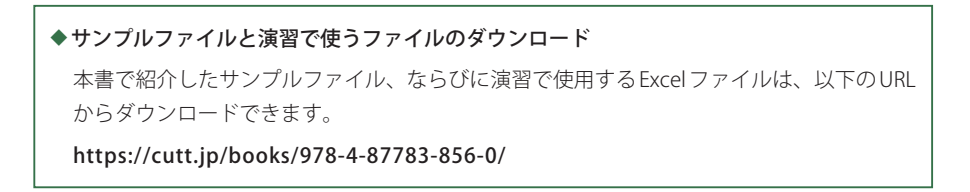

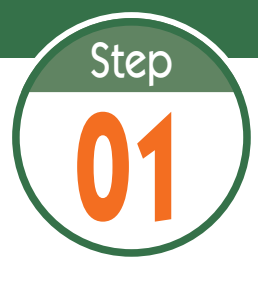

# **01** Excelの起動と文字入力

Excel は表計算というジャンルに分類されるアプリケーションで、表を作成 したり、データを処理したりするときに使用します。このステップでは、 Excel の起動とデータの入力方法を学習します。

#### **1.1 Excel の役割**

表計算アプリである Excel は、(1)文字や数値が入力された表を作成する、(2)数値データを もとにさまざまな計算を行う、(3)データをもとにグラフを作成する、といった場面で利用され ています。

 たとえば、テストの結果をまとめて平均点を算出したり、実験結果をグラフで示したりする 場合などに Excel が役に立ちます。

#### **1.2 Excel の起動**

 それでは、Excel の使い方を解説していきましょう。まずは、Excel を起動するときの操作手順 を解説します。

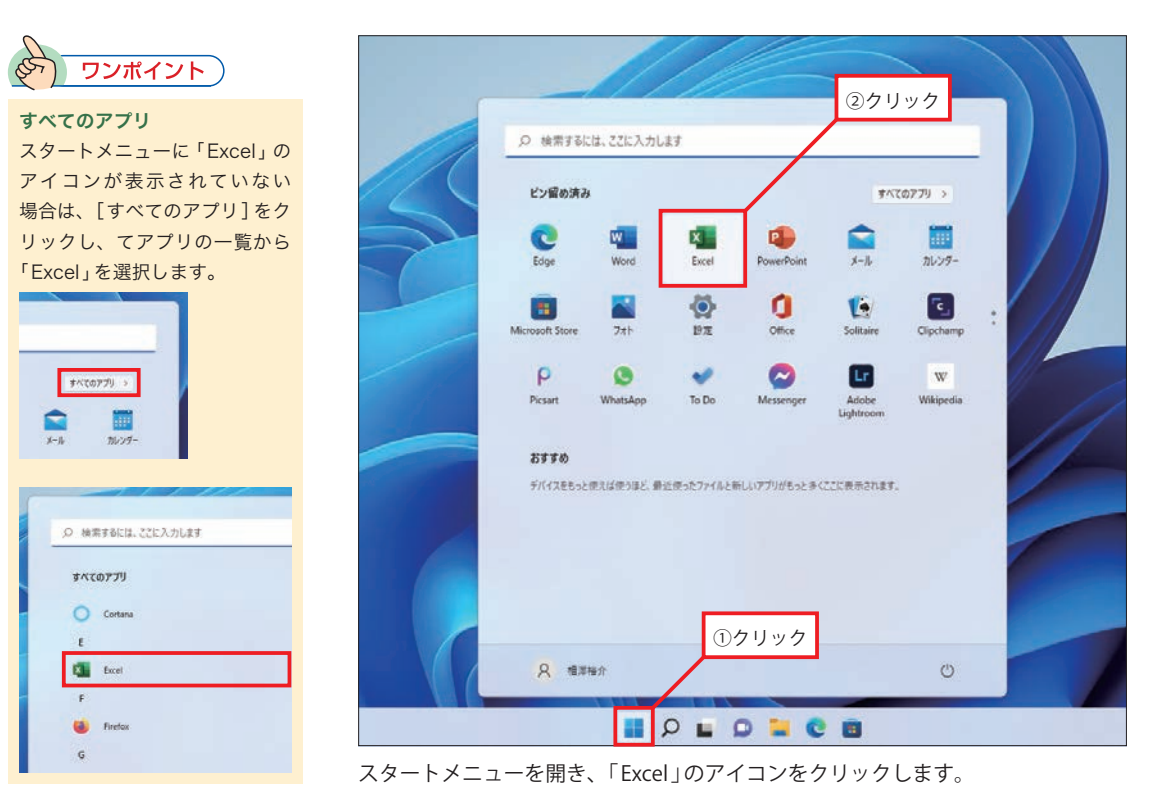

#### **1.3 Excel の起動画面**

Excelを起動すると、以下の図のような画面が表示されます。ここで「空白のブック」をクリッ クすると、何も入力されていないワークシートが画面に表示されます。

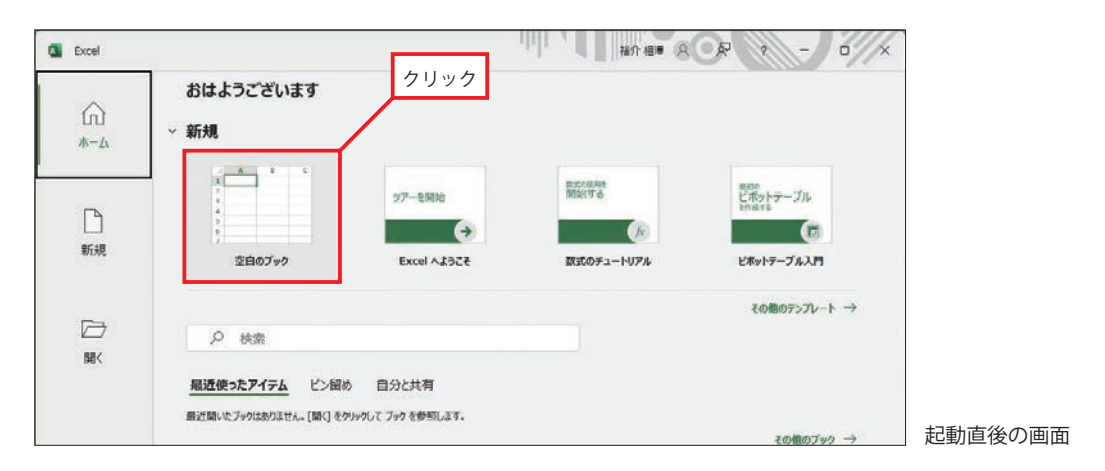

#### **1.4 データの入力**

ワークシートには、縦横に区切られたマス目がいくつも表示されています。このマス目のこと をセルと呼びます。セルに数値や文字を入力するときは、「セルの選択」→「データの入力」とい う手順で作業を進めていきます。

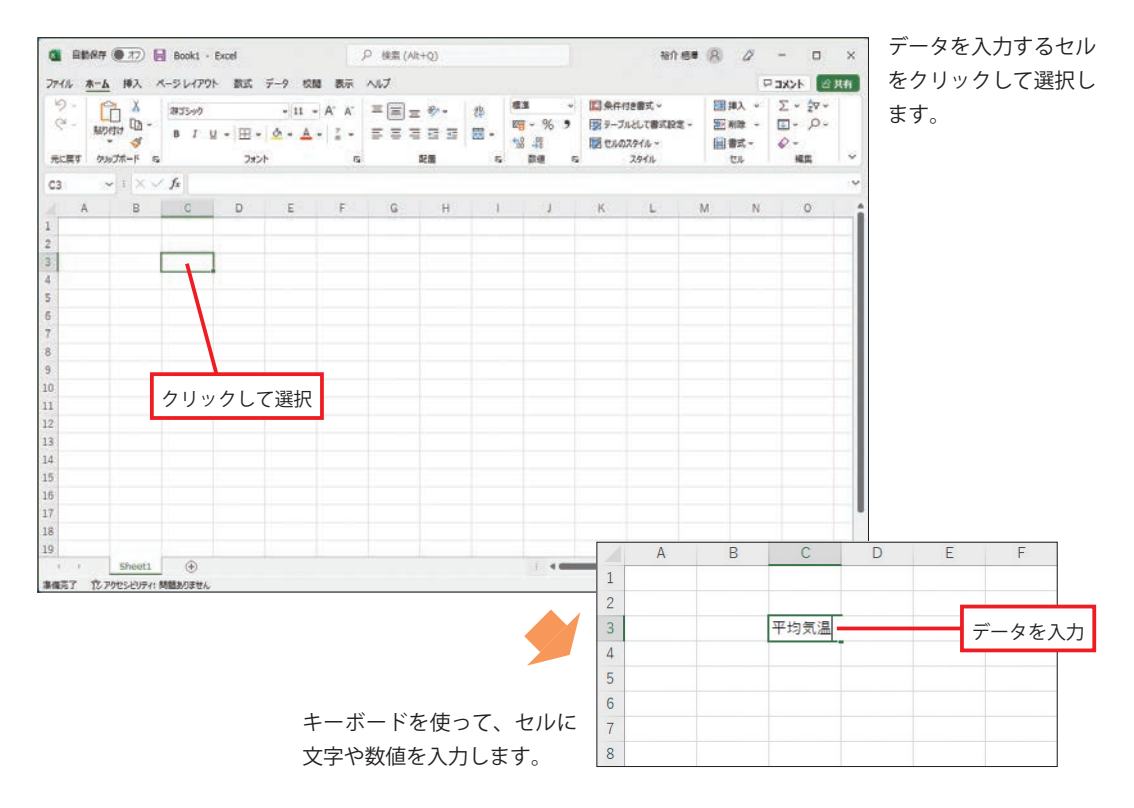

#### **1.5 入力したデータの修正**

 セルに入力したデータを修正するときは、そのセルを選択してデータを再入力します。すると 以前のデータが消去され、新しく入力したデータに置き換わります。入力したデータの一部分だ けを修正するときは、セルを選択したあと数式バーでデータの修正を行います。

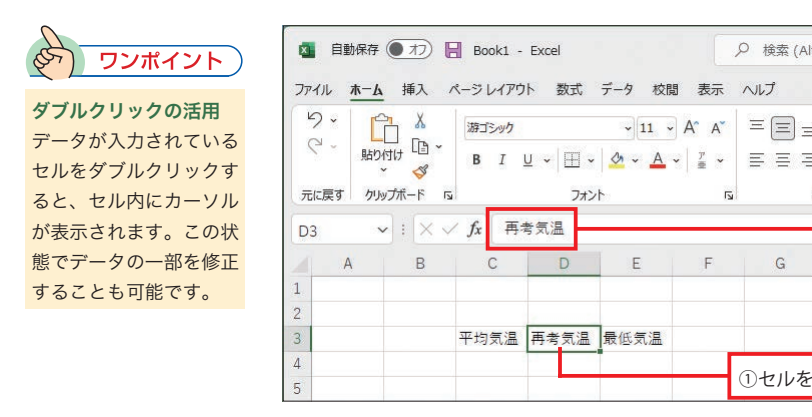

セルを選択すると、そのセルに 入力されているデータが「数式 バー 」に表示されます。

②データが表示される

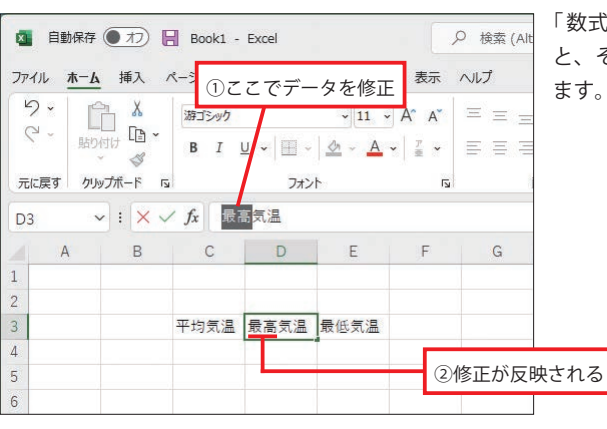

「数式バー」でデータを修正する と、その修正がセルに反映され ます。

①セルを選択

 $\mathsf{G}$ 

Q 検索 (Alt

 $\overline{N}$ 

F.

#### **1.6 入力したデータの削除**

セルに入力したデータを削除するときは、そのセルを選択した状態で[Delete]キーを押しま す。すると、セル内のデータが削除され、空白のセルに戻ります。

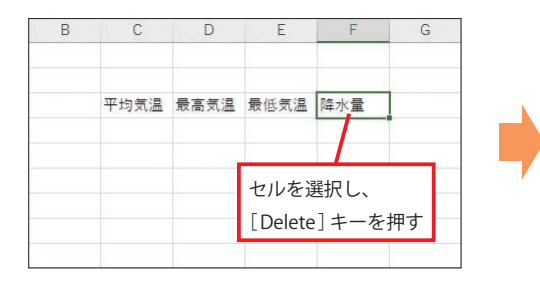

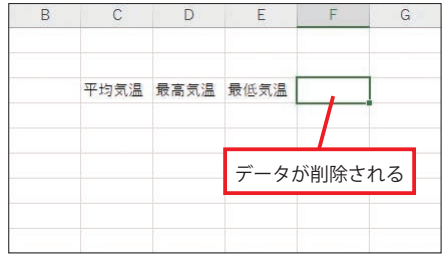

#### **1.7 データを連続して入力**

データを連続して入力するときは、「Tab<sup>1</sup> キーや [Enter] キーを利用すると便利です。 [Tab] キーを押すと、「セルの選択」を1つ右のセルへ移動できます。[Enter] キーを押すと、 「セルの選択 」を1つ下のセルへ移動できます。

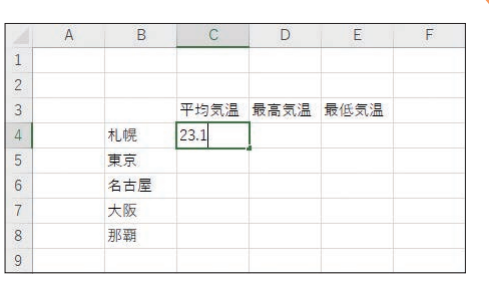

セルにデータを入力したあと…、

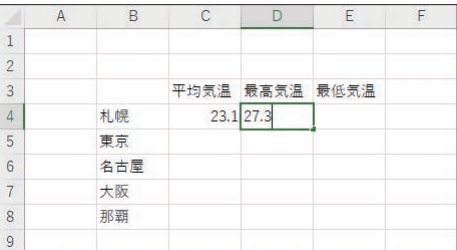

[Tab] キーを押すと1つ右のセルが選択され、 右方向にデータを連続して入力できます。

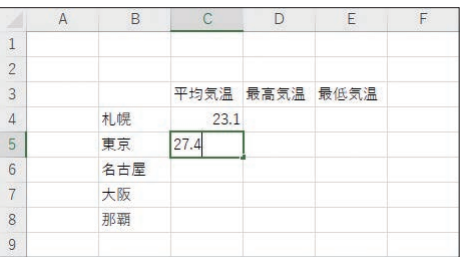

[Enter] キーを押すと1つ下のセルが選択され、 下方向にデータを連続して入力できます。

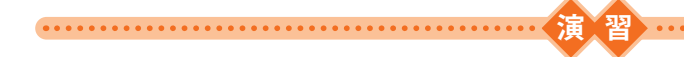

(1) Excelを起動し、以下の図のようにデータを入力してみましょう。 ※セルに入力した数値は、自動的に「右揃え」で配置されます。

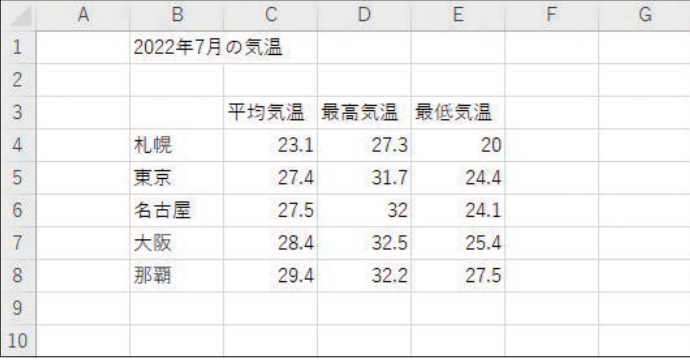

(2)「平均気温」「最高気温」「最低気温」の文字を、それぞれ「平均」「最高」「最低」に修正してみ ましょう。

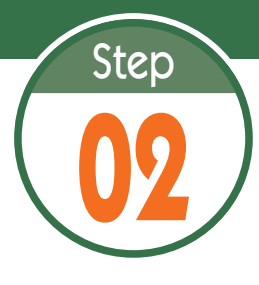

**02** ファイルの保存と読み込み

ワークシートに入力したデータは、ファイルに保存して管理します。続いて は、ワークシートをファイルに保存する方法と、保存したファイルを読み 込む方法を解説します。 <u>. . . . . . . . . . . . . . . .</u> 

## **2.1 ワークシートをファイルに保存する**

データを入力したワークシートをファイルに保存するときは、[ファイル]タブを選択し、 以下のように操作します。

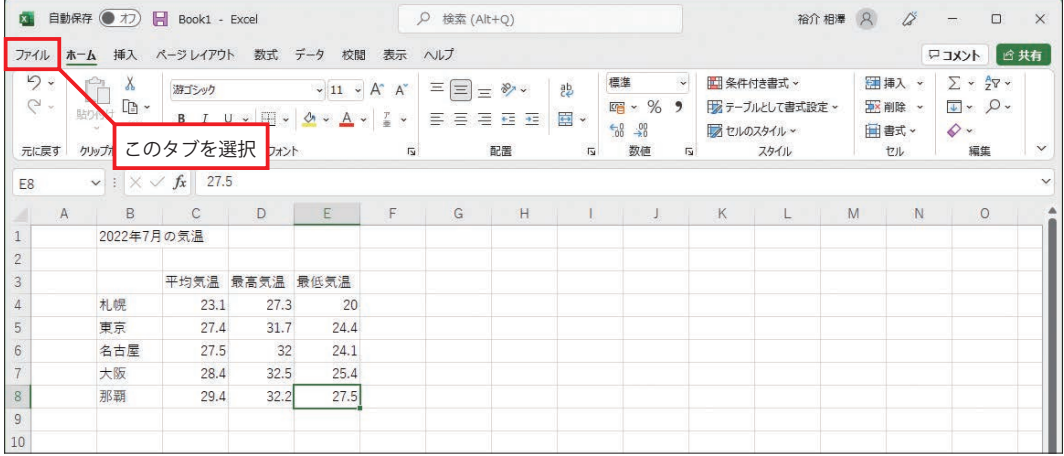

[ファイル] タブを選択します。

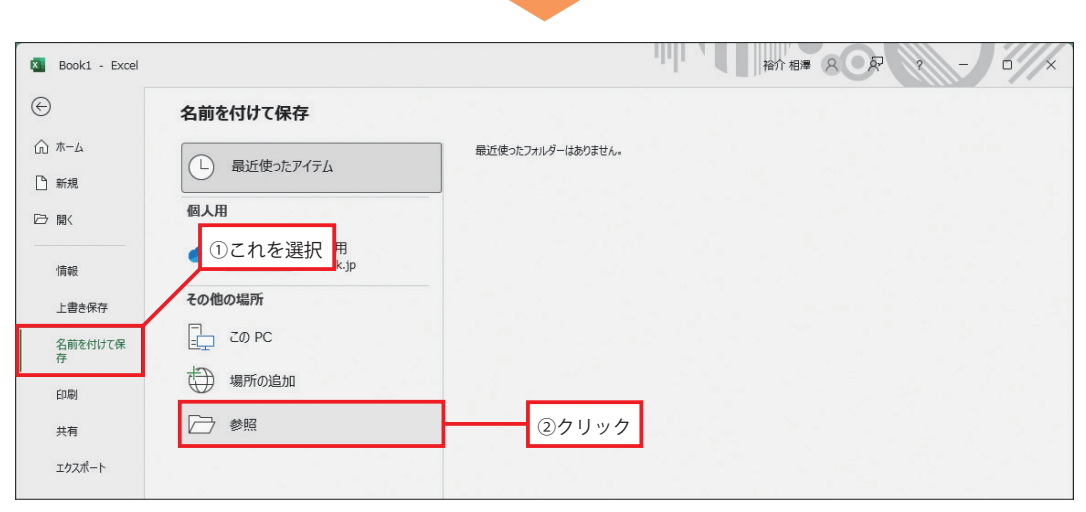

「名前を付けて保存」を選択します。続いて、「参照」をクリックします。

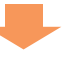

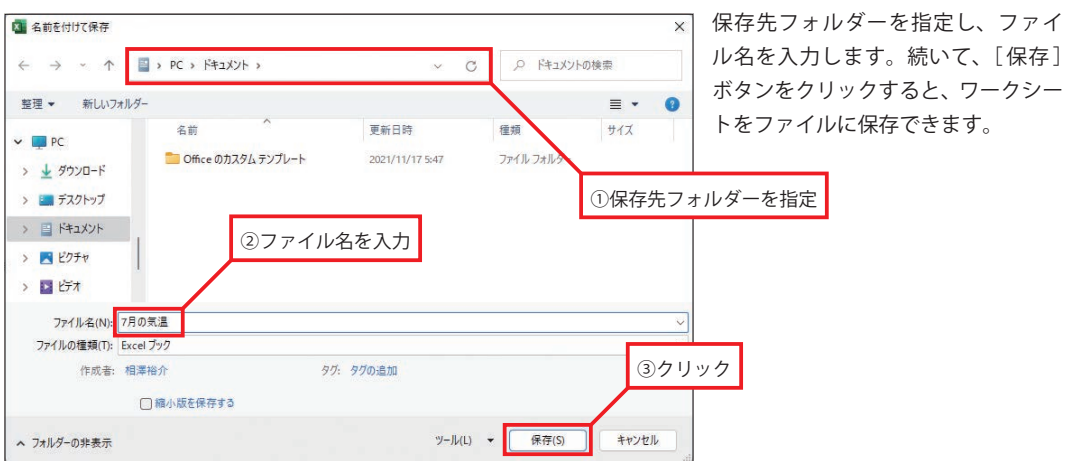

## **2.2 保存したワークシートを Excel で開く**

 ワークシートをファイルに保存できたら、いちど Excel を終了し、ファイルを正しく開けるか 確認してみましょう。保存したファイルのアイコンをダブルクリックすると、そのファイルを Excel で開くことができます。

![](_page_10_Figure_3.jpeg)

Excel が起動し、ワークシートが画面に表示されます。

#### **2.3 ファイルの上書き保存**

ワークシートに変更を加えたときは、上書き保存を実行しておく必要があります。この操作は、 クイックアクセス ツールバーにある 日 をクリックすると実行できます。

![](_page_11_Picture_140.jpeg)

#### **2.4 OneDrive にファイルを保存する**

ワークシートをOneDriveに保存することも可能です。OneDriveはマイクロソフトが提供する 無料のクラウド ストレージで、インターネット上にファイルを保存できるサービスです。自分 のパソコンだけでなく、学校にあるパソコンなどでもワークシートの閲覧や編集を行いたい場合 は、OneDrive に文書ファイルを保存しておくとよいでしょう。

※OneDriveを利用するには、Microsoftアカウントでサインインしておく必要があります。

![](_page_11_Figure_6.jpeg)